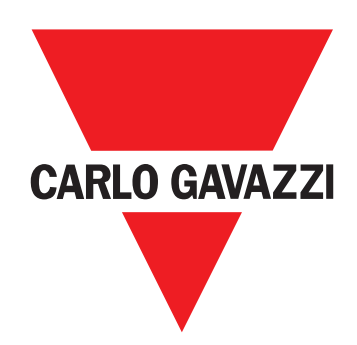

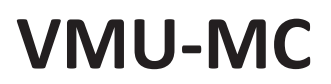

Pulse concentrator

**OPERATING INSTRUCTION**

## **Information property**

Copyright © 2018, CARLO GAVAZZI Controls SpA All rights reserved in all countries.

CARLO GAVAZZI Controls SpA reserves the right to apply modifications or make improvements to the relative documentation without the obligation of advance notice.

## **General warnings**

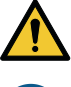

**WARNING! Live parts. Electrocution. Only specialized personnel working in safety conditions should perform installation. Do not use for purposes other than those indicated in the following manual.**

*This manual is an integral part of the product and accompanies it for its entire working life. It should be consulted for all situations tied to installation and use. For this reason, it should always be accessible to operators.*

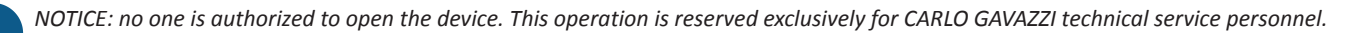

#### **Service and warranty**

In the event of malfunction, fault, requests for information or to purchase other GAVAZZI products, contact the CARLO GAVAZZI branch or distributor in your country.

The serial number to be communicated for service calls is indicated on the product label and in UCS. Installation and use of VMU-MC other than those indicated in the provided instructions void the warranty.

#### **Download**

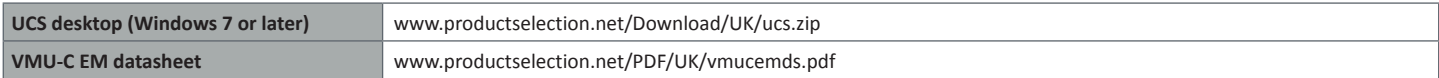

# **Description**

VMU-MC is a pulse concentrator that makes totalizers available to master systems (i.e.: VMU-C EM) via Modbus RTU protocol. It controls up to three VMU-OC accessory modules via local bus to integrate from 2 to a maximum of 11 digital inputs. It is configured with UCS software, available for free download, that is able to generate a driver to automatically integrate data in the VMU-C EM master.

## **Structure**

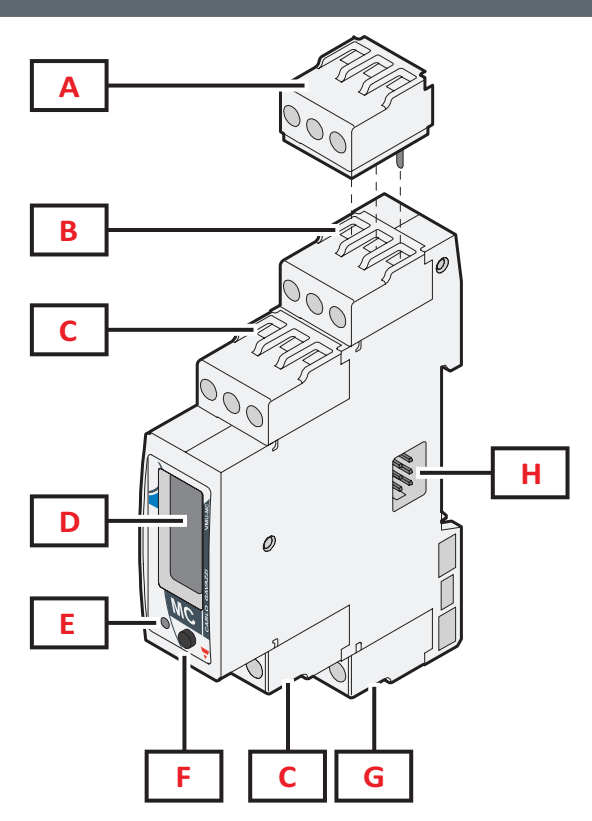

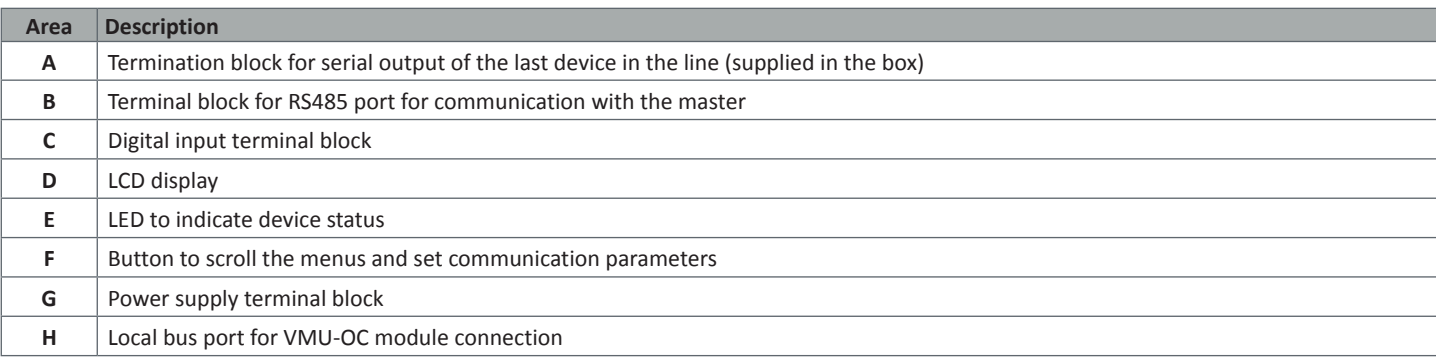

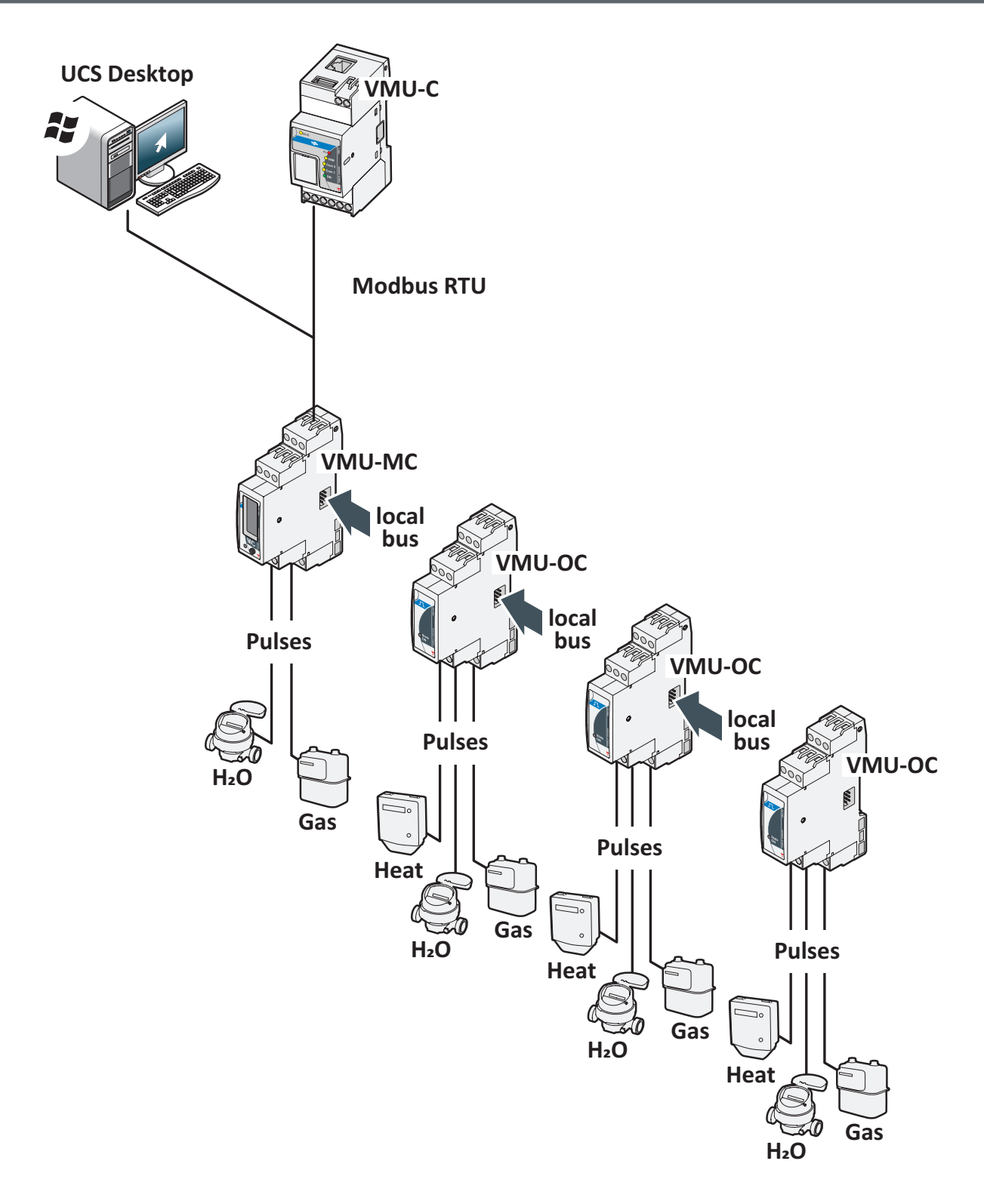

VMU-MC - Operating instruction | 2018-09-04 | © 2018 | CARLO GAVAZZI Controls SpA

## **To learn more**

#### **Tariff management**

Tariffs can be managed by one or two VMU-MC inputs or via Modbus with a master other than VMU-C EM.

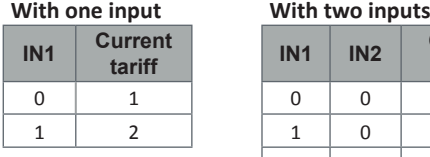

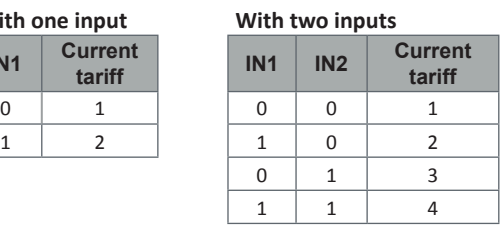

#### **Pulse weight and scale factor from UCS**

The pulse weight must be set for each input as an integer. Any decimal points should be indicated as scale factor.

#### **Totalizer**

The displayed totalizer appears without decimal point and includes only the last six figures (roll-over 4 000 000 000).

### **Input status**

For each input, the status (ON/OFF) is displayed according to the following table:

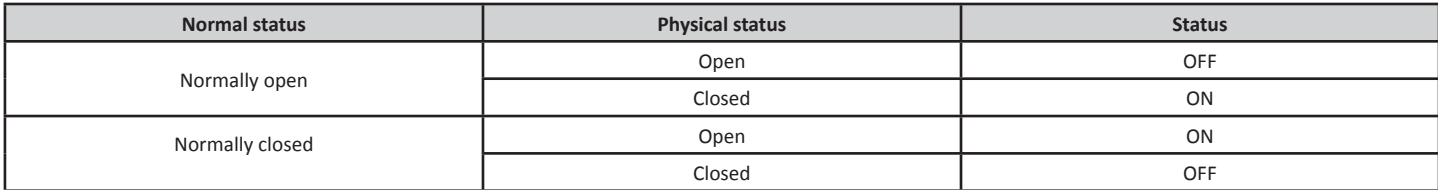

## **Use procedures with UCS**

## **Download UCS**

Download UCS from www.productselection.net/Download/UK/ucs.zip.

## **Configure VMU-MC**

*Note: the configuration can be prepared and saved in UCS to be applied to VMU-MC later.*

- 1. Connect VMU-MC to the PC via serial port using a USB/RS485 converter.
- 2. Power VMU-MC: the firmware version and set baud rate are displayed.
- 3. Start UCS and connect VMU-MC (default parameters: baud rate 9600, address 1, Parity None, STOP BIT 1).
- 4. Configure VMU-MC setting:
- the tariff management mode
	- the minimum pulse duration for each module (from 5ms to 300ms)
	- pulse weight, scale factor, unit of measure, normal status (normally open or normally closed) for each input
- 5. For retrofit meters, set manually the totalizer values (offset) from the **Set** menu.

#### **Export the driver for VMU-C EM**

#### 1. Configure VMU-MC (refer to the paragraph **Configure VMU-MC**)

- 2. From the **VMUC driver** menu, define:
	- the driver name
	- the driver brand
	- the variables to export.
- 3. Click on **Export** and save the file.

## **Use procedures with VMU-C EM**

#### **Import the driver into VMU-C EM**

- 1. Access the VMU-C EM Web Interface
- 2. Go to **Settings** > **Plant** > **Driver** > **Editor**
- 3. Click on  $\bullet \bullet$  > Import
- 4. Select the .xml file created with UCS
- 5. Select the imported driver from the **Driver list**
- 6. Click on > **Build\***
- 7. Select again the imported driver
- 8. Click on  $\bullet \bullet \bullet$  > Activate<sup>\*\*</sup>
- 9. The driver is now available in the Wizard.

*Note\*: Once the driver is built, the Status in the Driver list will be Built: Ok. Note\****\****: Once the driver is activate, the Status in the Driver list will be Activated.*

## **Analyze data**

- 1. Disconnect the power supply.
- 2. Connect VMU-MC to VMU-C EM\* via serial port.
- 3. Power VMU-MC.
- 4. Access the VMU-C EM Web Interface
- 5. Go to **Settings** > **Plant** > **Setting**> **Wizard**
- 6. Use the imported driver
- 7. Use the VMU-C EM analysis tools.

*Note\*: If you want to use another master than VMU-C EM, follow the procedure described above until the step 3 and configure the Modbus map manually.*

## **Use procedures with VMU-MC (via display and push button)**

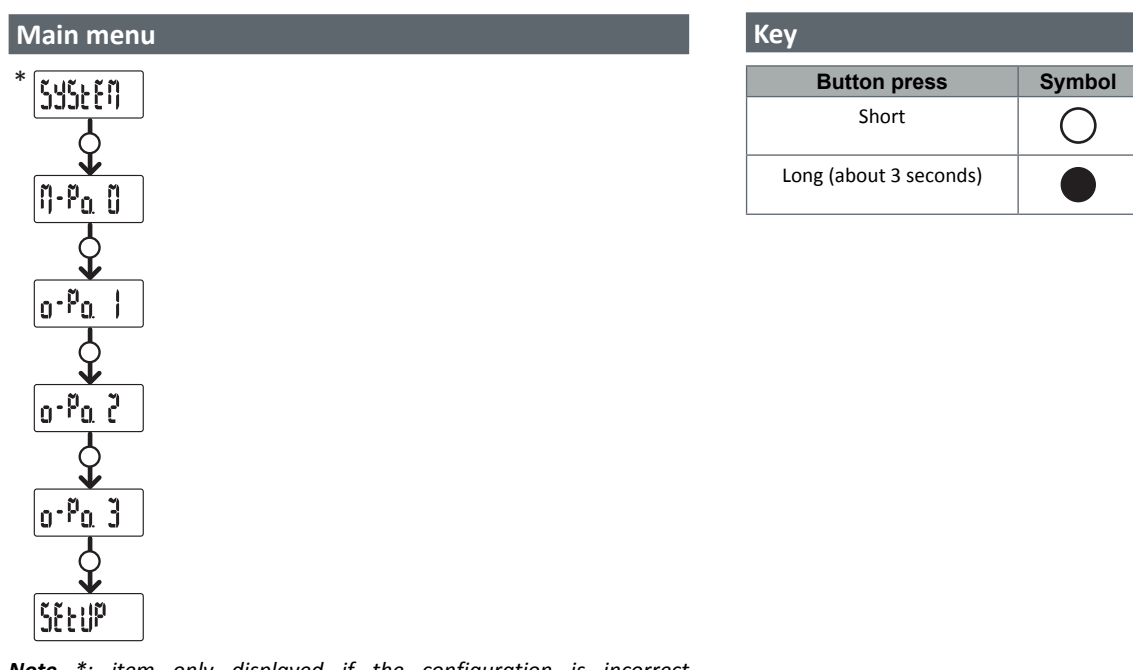

*Note \*: item only displayed if the configuration is incorrect (inconsistency found).*

## **SYSTEM: Inconsistency found**

Procedure to automatically adjust the number of VMU-OC configured to the number of connected VMU-OC from the display.

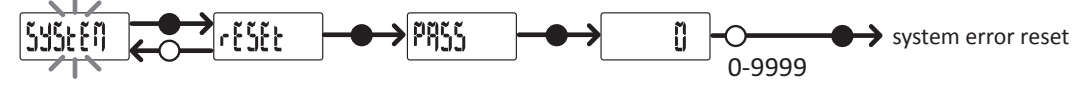

*Note \*: item only displayed if the configuration is incorrect (inconsistency found).*

#### **M-Po. 0: VMU-MC menu**

For each input, the status and the associated counter value (without decimals) are displayed.

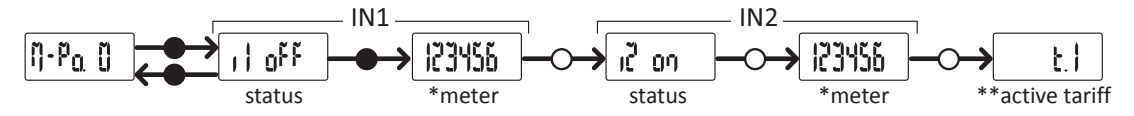

*Note \*: not displayed if VMU-MC is used to manage tariffs.*

*Note \*\*: only with tariff management enabled (managed via inputs or Modbus).*

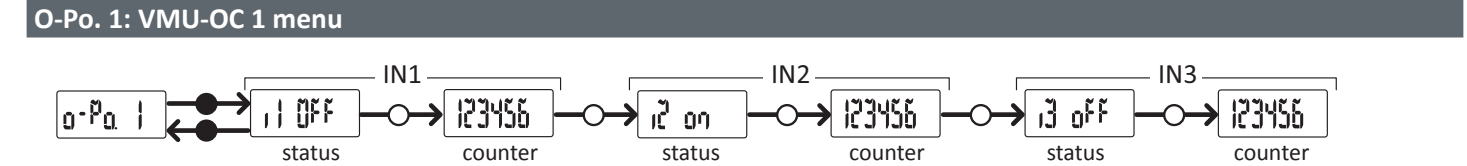

*Note: standard view, also applies without VMU-OC or its inputs connected.* 

#### **O-Po. 2: VMU-OC 2 menu**

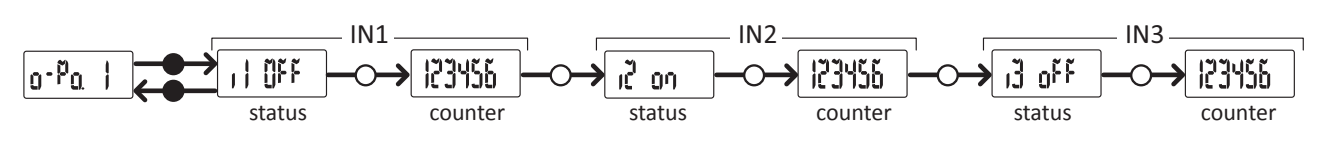

*Note: standard view, also applies without VMU-OC or its inputs connected.* 

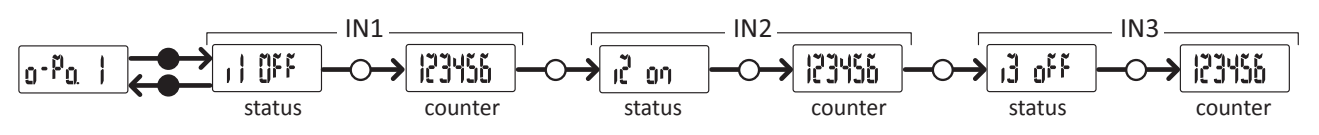

*Note: standard view, also applies without VMU-OC or its inputs connected.* 

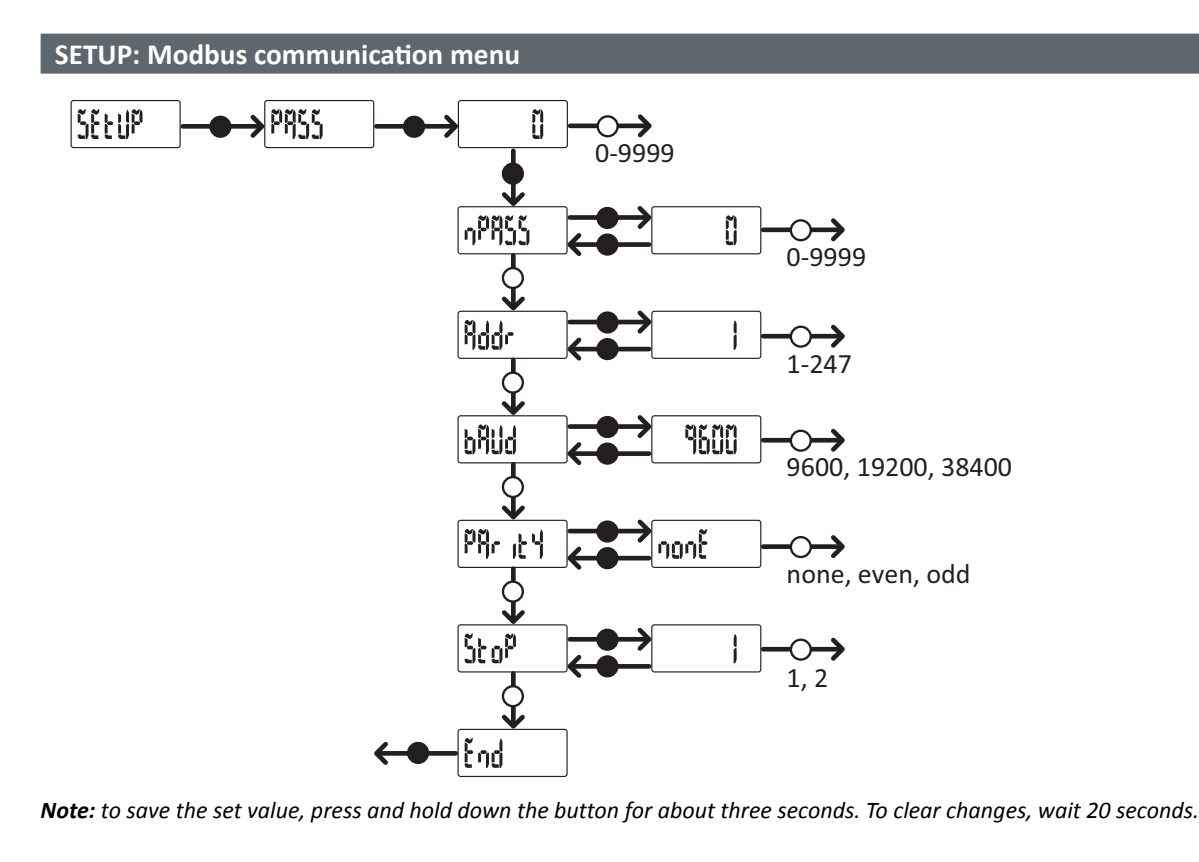

# **Diagnostics and troubleshooting**

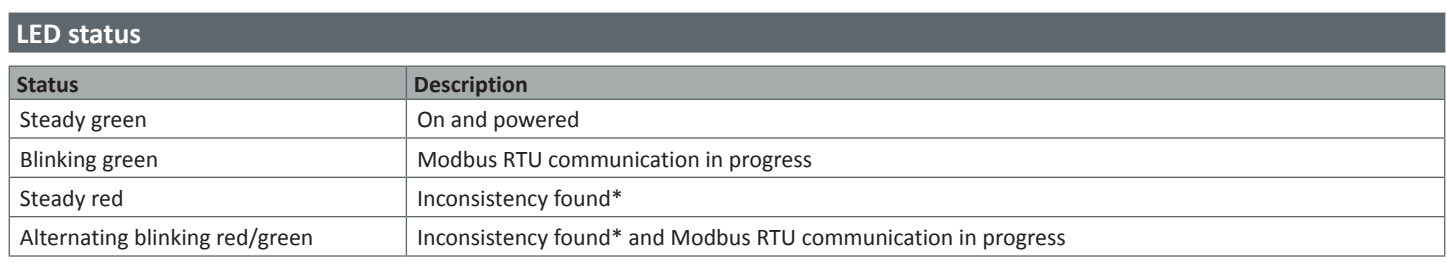

*Note\*: inconsistency between the number of VMU-OC physically connected and UCS configuration parameter (3 by default).*

### **Diagnostics**

Meter increases and input status can be checked on both the display and UCS. In UCS, the input set ON is illustrated by a green dot and the totalizers are available in the **Variables** section.

## **Troubleshooting**

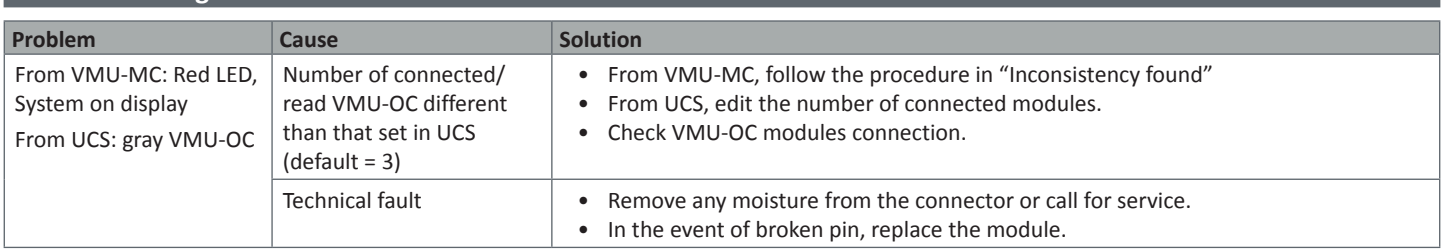

## **Responsibility for disposal**

 $\boxtimes$ 

The product must be disposed of at the relative recycling centers specified by the government or local public authorities. Correct disposal and recycling will contribute to the prevention of potentially harmful consequences to the environment and persons.

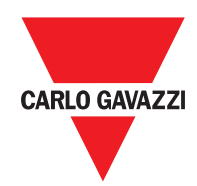

## **CARLO GAVAZZI Controls SpA**

via Safforze, 8 32100 Belluno (BL) Italy

www.gavazziautomation.com info@gavazzi-automation.com info: +39 0437 355811 fax: +39 0437 355880

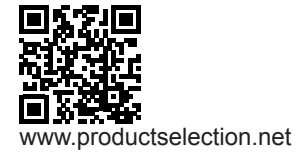

**VMU-MC** - Operating instruction 2018-04-09| Copyright © 2018